VersionTracker Pro User Guide Version- Macintosh 4.0

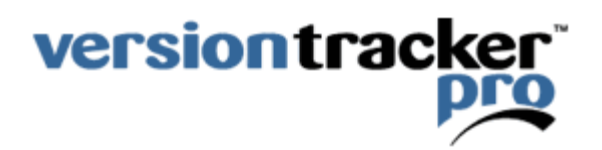

For the latest documentation, download and FAQs please visit: <http://www.versiontracker.com/faq>

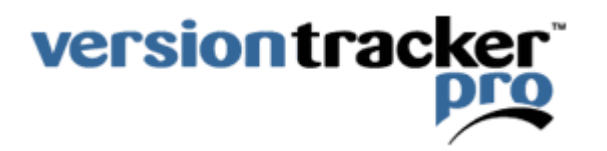

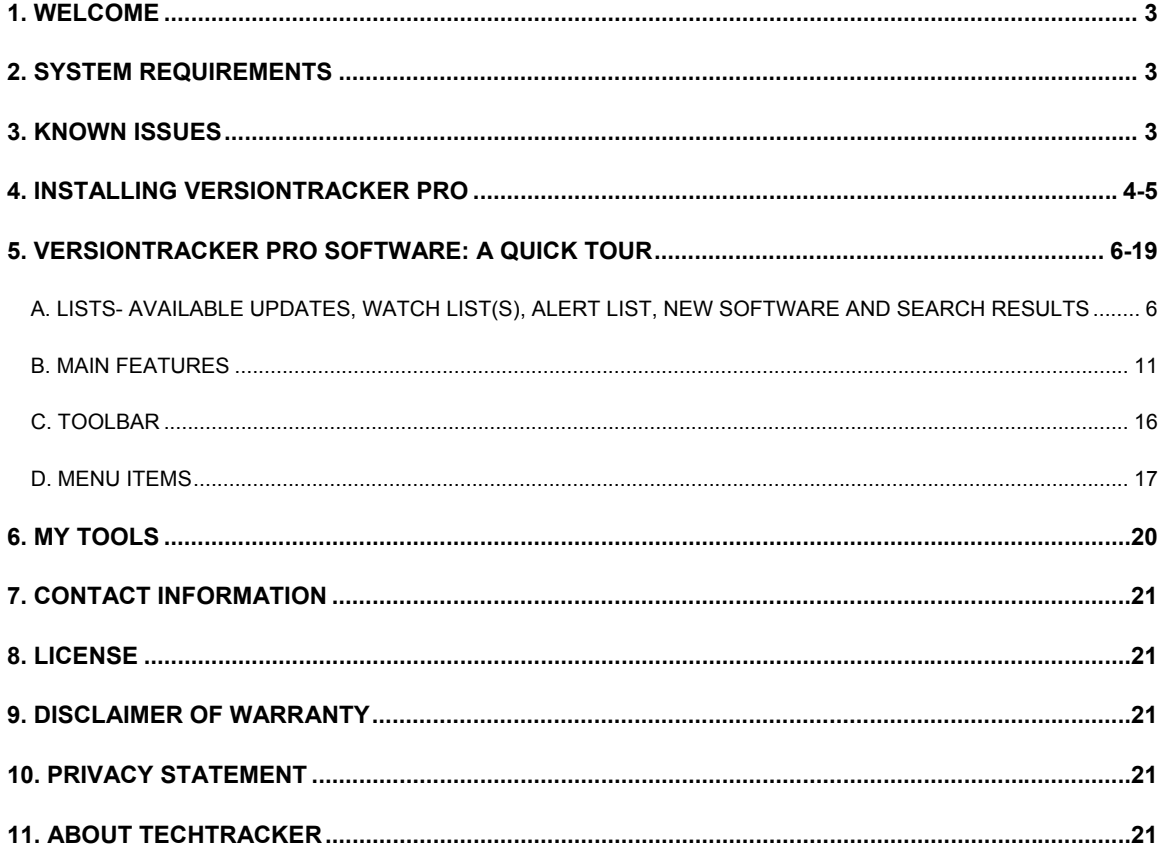

# **1. Welcome**

VersionTracker Pro is the fastest, most flexible way to keep your software current. VersionTracker Pro has three primary components:

- VersionTracker Pro software- automatically tracks your installed software and notifies you when new updates are available.
- All the advanced My Tools features on VersionTracker.com- including email alerts, online report center and more.
- Custom view of the VersionTracker.com website- specify the display and access subscriber-only features like Advanced Search.

*Quick Tip- To access your online features, go to http://www.versiontracker.com/tools and login.*

What's New in VersionTracker Pro 4.0:

- Available Updates view- Simplifies the software update process and only shows you items that are out-of-date.
- Multiple Watch Lists- Now it's even easier to create additional watch lists to track specific groups of items. Create a watch list just for Widgets, all your utilities or both… whatever you're in the mood for.
- Alerts- Get notified about updates and feedback posted about items that you are interested in but don't have installed. The Alert list within the software is a local view of what you have set on the VersionTracker site. Drag and drop items from the Search Results or Today's Updates to add them to your Alert List.
- Widget updates- Track updates to all your widgets just like your applications.
- Enhanced interface- allows you to quickly create and view different filters of your installed software list.
- Download / Install- Support for download/install increased significantly. More than 1,500 products can be downloaded/installed through the VT Pro software.
- All new subscriber features on VersionTracker.com- including a Report Center where you can compare software installed on multiple Macs running VersionTracker Pro.
- VersionTracker Pro Widget- Advanced features in the VersionTracker Widget, only available to subscribers. The .wdgt file is included in the VersionTracker Pro disk image.
- Report- Highlight an item in your Watch List(s) that isn't displaying correctly and you can report it directly to our content team.
- Site Licenses / volume licensing now available- within your workgroup or organization.
- Security enhancements and bug fixes including external / secondary drive scanning

# **2. System Requirements**

- Mac OS X 10.3 or higher (10.4.x recommended)
- Installation of Safari 1.0 or higher
- Internet connection

# **3. Known Issues**

For a list of known issues, the latest documentation, downloads and FAQs go to: <http://www.versiontracker.com/faq>

# **4. Installing VersionTracker Pro**

Just follow these steps to install the Mac software. For installation of the Windows or Mac OS 9 software refer to the appropriate guide located at<http://www.versiontracker.com/faq>.

Installation of VersionTracker Pro is quick and easy.

- 1. If you have a previous version of VersionTracker Pro installed, drag it to the trash.
- 2. Drag the VersionTracker Pro application into your Applications folder.
- 3. Launch VersionTracker Pro.

Note- If you have successfully registered a previous version, and are upgrading without trashing your preferences, you will skip the following steps.

When you launch VersionTracker Pro, a registration dialogue window will display.

- If you purchased or activated VersionTracker Pro online from our website, skip to "Step 2: Enter Your Account Information" in the dialogue window and enter the email address and password that you used to create your account. (Installation Complete)
- If you don't have a VersionTracker account, click on the "Purchase" button and your browser will take you online where you can purchase and create an account. After purchasing the product, go to "Step 2: Enter Your Account Information".
- If you purchased VersionTracker Pro from one of our partners, or received a box or cd with a serial code, click on the "Activate Serial" button and your browser will take you online where you can activate the product. After activation, go to "Step 2: Enter Your Account Information"
- If you want to try VersionTracker Pro, click on the "Free Trial" button and your browser will take you to our site where you can activate your trial. After trial activation, go to "Step 2: Enter Your Account Information"

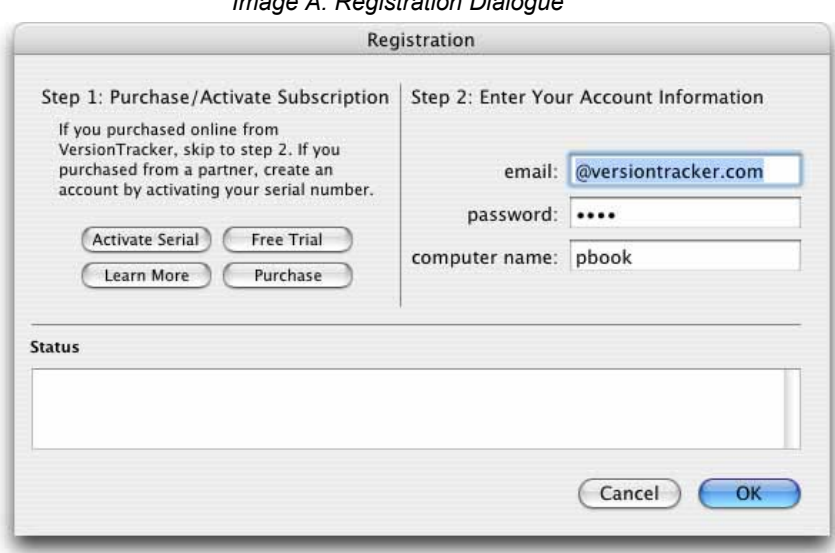

# *Image A: Registration Dialogue*

You are now ready to start using VersionTracker Pro. VersionTracker Pro will scan your computer and connect online to the VersionTracker Database in order to provide you with the latest versions of the software you have installed. For more information refer to the User Guide and additional documentation located at [http://www.versiontracker.com/faq.](http://www.versiontracker.com/faq)

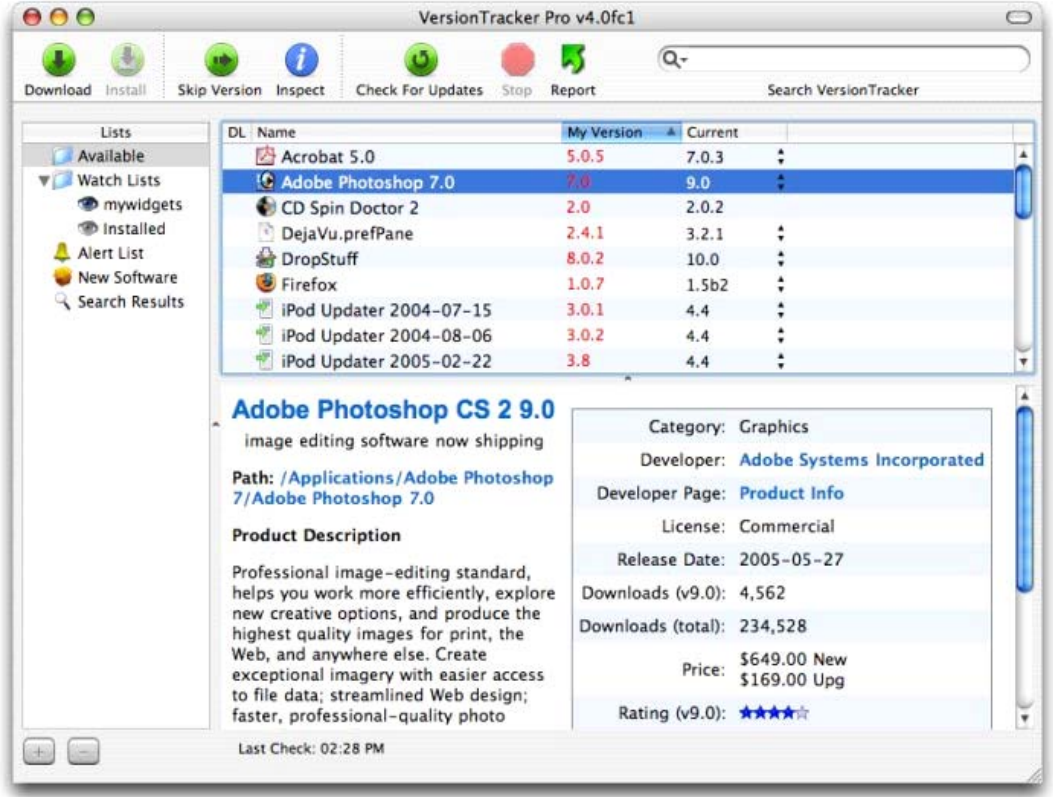

### *Image B: Watch List*

# **5. VersionTracker Pro Software: A quick tour**

This VersionTracker Pro tour is broken down into the following sections.

- A. Lists- The primary views within VersionTracker Pro. Switching between list views is as easy as clicking on the appropriate item in the left hand navigation area.
- B. Main Features- A brief overview.
- C. Toolbar- Description of each item and the customization options.
- D. Menu Items- What can be accessed via the Menu.

# **A. Lists- Available Updates, Watch List(s), Alert List, New Software and Search Results:**

# **Available Updates**

Once installed, VersionTracker Pro automatically scans your hard drive for all Mac OS X files. This initial scan will find all the items installed on your computer including applications, frameworks, kernel extensions, dashboard widgets etc.

Available Updates is an aggregated view of ALL the items in your Watch List(s) that have a new update available. From your Available Updates list you can choose to update to the latest version, skip or ignore the update. Think of your Available Updates list as Software Update ™ for all your applications, not just for Apple's products.

- Once you download an item in your Available Updates list, successfully install it and then check for updates… the item will be cleared from your Available Update list
- If the download/install feature is enabled for this item, it will be automatically be cleared from your Available Updates list after a successful install.
- If you skip an Available Update, the next time this product is updated you will be notified.
- If you remove the item from your Watch List(s) it will not appear in your Available Updates list.

Available Updates only displays your Watch List items that have an update available. If you want to see all the items installed on your computer (regardless if they are up-to-date or not) refer to your Installed Software Watch List.

*Quick Tip- Use the VersionTracker Pro -> Preferences menu item to edit your scanning preferences (can include Mac OS 9 files, additional drives and limit scanning to items you use).* 

# **Watch List(s)**

By default VersionTracker Pro creates an "Installed Software" Watch List. This Watch List displays all your installed items that are tracked in the VersionTracker Database. Some items do not have version numbers, are a part of the OS or are not updated and ,thus; are not tracked by VersionTracker Pro.

By default VersionTracker Pro hides "untracked" items; you can show all items regardless if they are updated or not by highlighting a particular Watch List and selecting the View Menu -> Show Untracked Items.

| Lists                                                                                                    | <b>DL</b>                                                                                                    | Name                   | <b>My Version</b>  | C            |
|----------------------------------------------------------------------------------------------------|----------------------------------------------------------------------------------------------------|------------------------|--------------------|--------------|
| Available                                                                                                |                                                                                                    | Acrobat 5.0            | 5.0.5              | 7.           |
| <b>Watch Lists</b><br>Widgets<br><b>Installed</b><br><b>Alert List</b><br>New Software<br>Search Results |                                                                                                    | DejaVu.prefPane        | 2.4.1              | 3.           |
|                                                                                                    |                                                                                                    | <b>OropStuff</b>       | 8.0.2              | $\mathbf{1}$ |
|                                                                                                    |                                                                                                    | iPod Updat005-09-23    | 4.4                | 4.           |
|                                                                                                    |                                                                                                    | Ja iTunes              | 5.0                | 6.           |
|                                                                                                    |                                                                                                    | LexZ22Z32PM.plugin     | 2.0.4              | 2.           |
|                                                                                                    |                                                                                                    | <b>LimeWire</b><br>(E) | $4.2.3$ $0.$       | 4.           |
|                                                                                                    |                                                                                                    | Microsoft Cnent Plugin | 10.1.5             | $\mathbf{1}$ |
|                                                                                                    |                                                                                                    | Microsoft Entourage    | 10.1.4             | $\mathbf{1}$ |
|                                                                                                    |                                                                                                    | Microsoft Excel        | 10.1.5             | $\mathbf{1}$ |
|                                                                                                    | √                                                                                                    | Microsoft Office X     | 10.0(10.0.0)       | $\mathbf{1}$ |
|                                                                                                    |                                                                                                    | Microsoft PowerPoint   | 10.1.5             | $\mathbf{1}$ |
|                                                                                                    |                                                                                                    | <b>Microsoft Word</b>  | 10.1.4             | $\mathbf{1}$ |
|                                                                                                    |                                                                                                    | NotNowcWire Lite       | $2$ $0h23$ $(434)$ | 2            |
|                                                                                                    | LimeWire X 4.9.37<br>Gnutella peer-to-peer file sharing client<br>Path: /Applications/LimeWire/<br>LimeWire.app |                        |                    |              |

*Image C: Watch List- Installed Software* 

## Creating and Deleting Watch Lists

Use the "+" and "-" buttons in the bottom left hand corner of VersionTracker Pro to create or delete a Watch List.

To create a new Watch List:

- 1. Highlight the Watch List you want your new list to be based off of.
- 2. For example, with the "Installed" Watch List highlighted clicking on the "+" button will create a new Watch List based on the Installed Watch List's scanning and updates preferences
- 3. Name your new list.
- 4. With the new list highlighted, go to the VersionTracker Pro Menu -> Preferences... .
- 5. Click on the Scanning icon to set your scanning settings, including the files and drives you want included in your new list.
- 6. If you only want to track specific items in your new Watch List, change the scanning preferences from "All My Software (slower)" to "Only Items I Add". This will set your Watch List to only track specific items you will add in a subsequent step. Otherwise, if you leave the scanning setting to "All My Software" or "Software I use" the next time you check for updates your new list will populate with either all your software or software you use based on your selection.
- 7. Optional- Click on the Updates icon if you want to have different updates settings including don't showing beta and pre-release updates.
- 8. Close the Preferences Window.
- 9. Open your applications folder (or wherever your applications are installed), and drag/drop items that you want to track in your new list from the applications folder into the VersionTracker Pro software main window (You can also use the File Menu -> Add command).
- 10. The next time you check for updates, the new item(s) you have been added will be tracked.
- 11. All updates to these items, will display in your Available Updates list. Remember- Available Updates is an aggregated view of all the new updates for items tracked in your Watch List(s).

To delete a Watch List:

- 1. Highlight the Watch List you want to delete.
- 2. Click on the "-" button.
- 3. The Watch List will be deleted.

### Watch List Sorting

The items on your Watch List can be sorted by clicking on the "DL", "Name", "My Version", "Current", "OS" or "Kind" column headers (or other custom columns you decide to add). By default the sort is by "My Version", which will list your out-of-date items to the top of the Watch List.

- When you sort by "DL", it will list the items in your Watch List that you have downloaded. A check mark means the item was downloaded using the VersionTracker Pro Software.
- When you view the items by "Name", the items appear in alphabetical order.
- When you view the items by "My Version", the items that are out-of-date are displayed at the top of the list with the version number in red, followed by "skipped" items in blue. The rest of the items are displayed in alphabetical order.
- When you view the items by "Current", items with current version information will be displayed alphabetically at the top of the list, followed by items without version information also listed in alphabetical order.
- When you view the items by "OS", Mac OS X items are sorted to the top.
- When you view the items by "Kind", applications are sorted to the top of the list followed alphabetically by other utilities like extension, file system and framework items.
- Double clicking on an item brings you to that version's Product Page on VersionTracker.com.

*Quick Tip- You can reverse the sort order by clicking on the "arrow icon" located in the column* header. In addition, the column display is fully customizable – drag and drop to change the sort *order – and use the View -> Columns menu to add/remove columns in the Watch List tab, Daily Updates Tab and Search Tab.* 

# **Alert List**

The Alert List is used to track items that you are interested in but don't have installed on your computer(s). Alerts can be set to notify you when a new update is available and/or when user feedback is posted.

Alerts can be created, edited and deleted online at the VersionTracker website or created within the VersionTracker Pro software (creating alerts is the only alert option currently available via the VersionTracker Pro software).

To view your alert list online go to: <http://www.versiontracker.com/tools/alerts.php> (you might be required to login).

#### Creating an Alert

Previously, if you wanted to set an alert on an item you had to go to the VersionTracker website and create one. Now you can drag and drop items from the Search Results or New Software lists to create an alert.

- 1. From the Search Results or New Software lists, highlight the item you want to create an alert on.
- 2. Drag this item directly into the word "Alert List" located in the left hand navigation area.
- 3. The item will display as "pending" in your Alert List until the next check for updates.
- 4. Once you check for updates, the item will be added and your online and local version of your Alert List will be synced.
- 5. By default, the alert is set for product updates with an email delivery schedule of off. To edit this default setting, see the "Editing Alerts" section that follows.

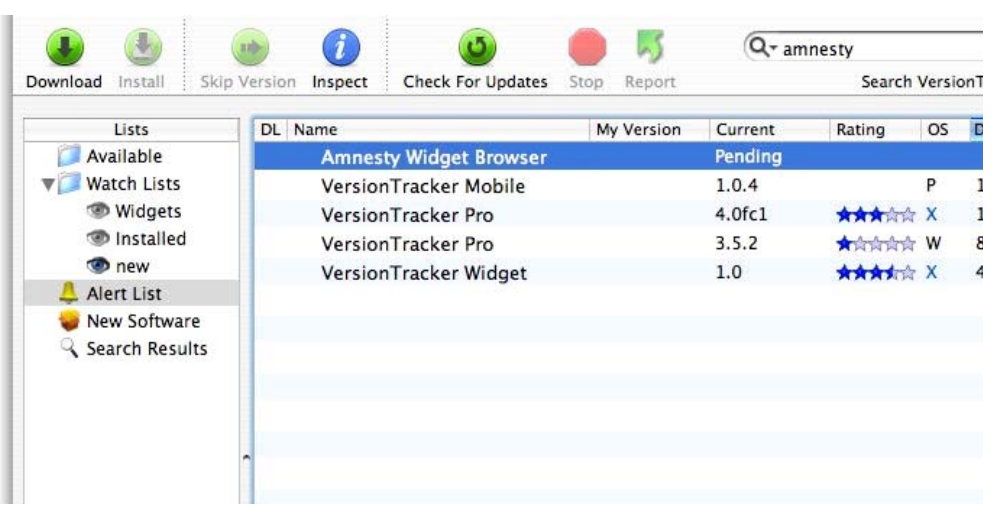

#### *Image D: Alert List- Pending Item*

# Editing Alerts

Alerts can be created, edited and deleted at [http://www.versiontracker.com/tools/alerts.php.](http://www.versiontracker.com/tools/alerts.php) Highlight the items you want to edit, click on "update" and then specify they type of alert and the email delivery schedule. Add new alerts by clicking on the "Add More Alerts" link.

*Image E: Edit Alert Online* 

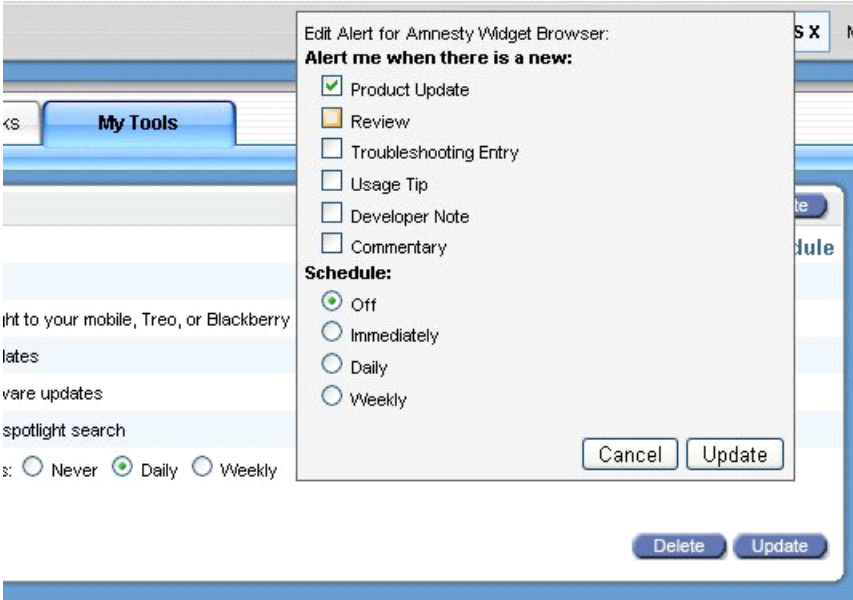

# **New Software**

A list of the latest software updates posted to the VersionTracker.com website. Updates from the last four days are provided and you can sort by all the available columns including rating and download count.

Double clicking on an item brings you to that version's Product Page on VersionTracker.com. A product icon is the notification that the specific update is installed on your computer.

### **Search Results**

The Search Results list displays the results of your last search query. Items can be sorted by all the available columns.

Double clicking on an item brings you to that version's Product Page on VersionTracker.com. A product icon is the notification that the specific update is installed on your computer.

*Quick Tip- Use the arrow icon to the right of the magnifying glass to specify what platforms you want to search. The default search is Mac OS X.* 

## **B. Main Features**

### **Preview Pane**

When an item in one of the Lists is highlighted, the preview pane will display additional information about a product. This information includes a short description, path location, product description, what's new in this version, system requirements and more.

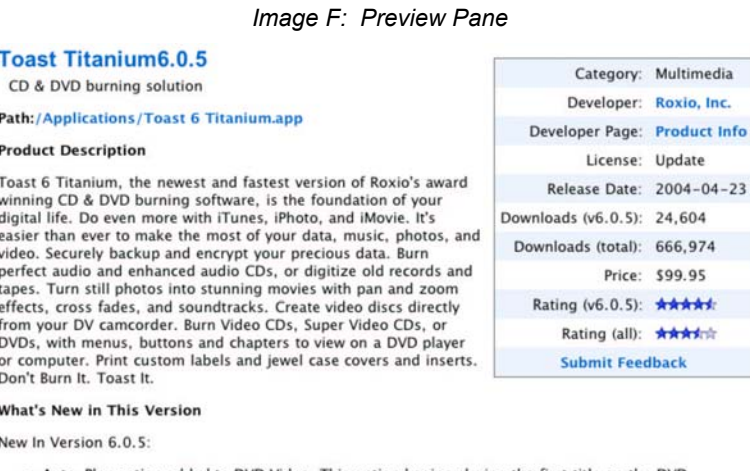

- Auto-Play option added to DVD Video. This option begins playing the first title on the DVD<br>automatically when it is inserted into the player (bypassing the main menu). Each title will continue<br>to play automatically, unti
- Support for 12x and 16x DVD recorders.

## **Downloading and the Download Manager**

Highlighting an item and clicking "Download" will begin downloading the selected version into your specified download location. You can choose to download more than one item at a time (using the shift key). If you do so, each download will take place sequentially.

*Note- VersionTracker Pro downloads items directly from the product vendor. If the product vendor requires you to fill out a form before you can download their software, then VersionTracker Pro will open your web browser to the appropriate form page*.

VersionTracker Pro also includes a Download Manager with pause and resume options.

*Quick Tip- The Download Manager can be accessed via the Windows -> Downloads Menu Item.*

#### **Download Sharing via Bonjour/Rendezvous**

Faster downloads and save bandwidth with Bonjour/Rendezvous download sharing. Locate and find local network copies of software updates downloaded using VersionTracker Pro.

By default, all downloads from the VersionTracker Pro software are stored in a "VersionTracker Downloads" folder. This folder is accessible to other users within your local network via Rendezvous.

VersionTracker Pro automatically determines if a requested download is available from a local peer. If a download is being shared you will see the text "from local peer" to the right of the transmission speed. Download performance will vary based on your network connection.

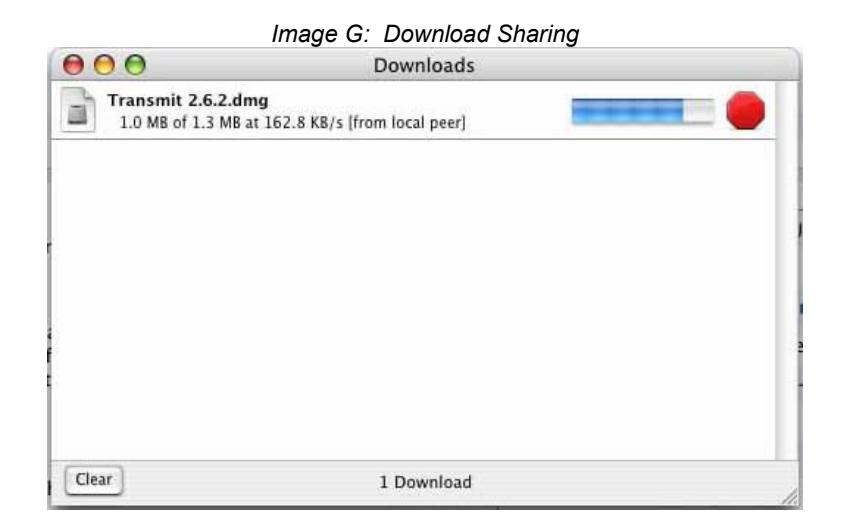

*Quick Tip- In Safari, one of the default bookmarks is a Bonjour/Rendezvous directory that automatically broadcasts the download folders of all other computers on your local network running VersionTracker Pro.* 

#### **Download and Install**

VersionTracker Pro gives you the ability to download and automatically install selected and tested items including most application drag installs, .pkg installers and launchable installers, patchers and updaters.

For MindVision Installer VISE installers, MindVision FileStorm installers, Custom installers/patchers, StuffIt InstallerMaker installers and Single file non-app patches the installers will launch but can't be run automatically. You will need to manually install these items.

When you highlight an item in your list the Install button will be enabled if the item is marked as "installable" in the VersionTracker Database. Your first install will display a dialogue window with additional information.

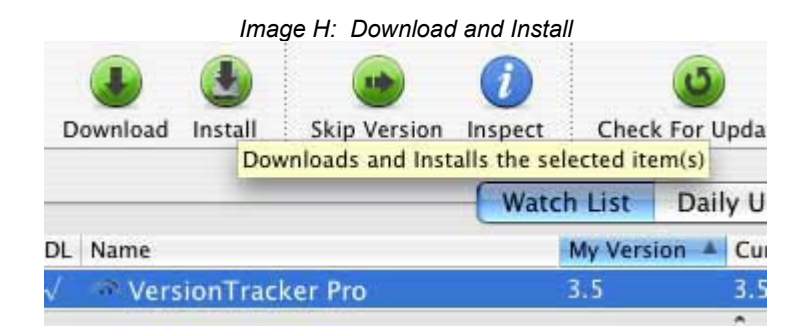

*Quick Tip- Advanced users can enable the install feature on all items by checking the "Allow installation of untested items" accessed via the VersionTracker Pro -> Preferences… menu.* 

## **Download Scheduling**

Download updates on your schedule. With VersionTracker Pro you can have your updates automatically downloaded at the time most convenient to you. Set the schedule using the VersionTracker Pro preferences accessible from the VersionTracker Pro -> Preferences Menu.

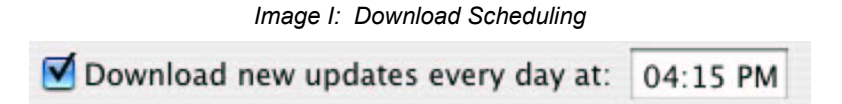

## **Multiple Versions- review and download older updates**

Select the update that is right for you. Don't want to upgrade to a beta release, or a paid version? Or do you have an outdated piece of software that requires the "dot" releases to be applied before you can update to the current version?

With VersionTracker Pro you can view ALL the updates available to you- from your version to the current version.

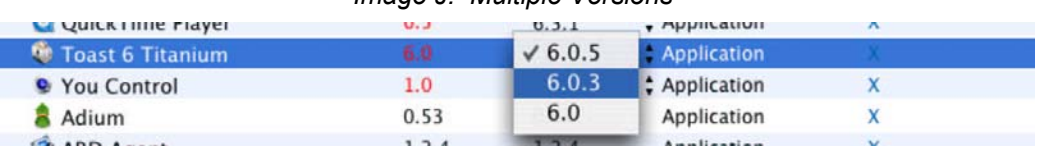

# *Image J: Multiple Versions*

#### **Update Notification Window**

Γ

When new updates arrive they will be displayed in a notification window. This gives you a quick view into the latest software updates. You can turn this notification window off/on via the VersionTracker Pro -> Preferences Menu.

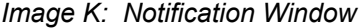

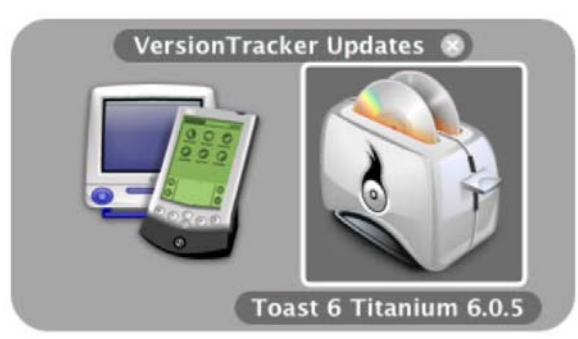

#### **Report**

Highlighting an item in your Available Updates list or an individual Watch List will allow you to send information about that item to VersionTracker. You can report if the "my version" is incorrect, "current version" is incorrect etc.

## **VersionTracker Ticker**

Carbonized desktop palette featuring the latest updates from VersionTracker. The Ticker is updated every 15 minutes if you have an active Internet connection.

- Displaying- go to the Window -> Ticker menu item.
- Searching for updates- you can search for updates by clicking in the "Search" VersionTracker" box, typing in your search term and pressing the "Return / Enter" key. You will be connected online to the VersionTracker.com search results page.
- Preferences- VersionTracker Pro -> Preferences menu item, and click on the Ticker icon.

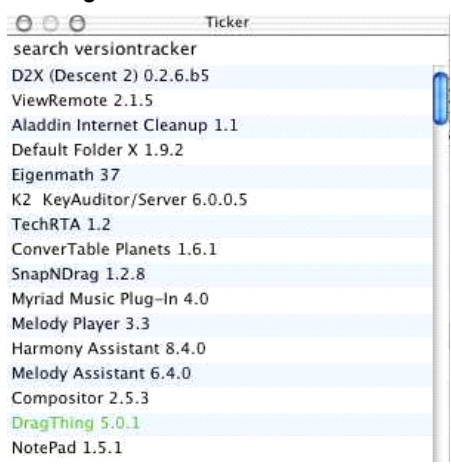

## *Image L: VersionTracker Ticker*

## **VersionTracker Widget**

Track the latest widget and software updates while you're in dashboard mode. Features only available to VersionTracker Pro subscribers include spotlight search. You need to be logged into the VersionTracker.com site in order to access the Widgets's VersionTracker Pro features.

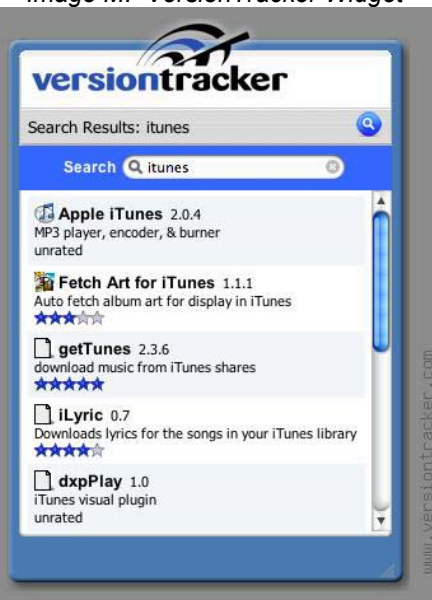

*Image M: VersionTracker Widget* 

## **Installed Product Alerts**

In addition to receiving notification via the VersionTracker Pro software, you can also receive an email when the products you have installed are updated. To turn this feature off/on for all your installed products go to: [http://www.versiontracker.com/tools/alerts.php.](http://www.versiontracker.com/tools/alerts.php)

You can toggle between the never, daily and weekly email distribution options located below your list of alerts.

## *Image N: Installed Product Alerts*

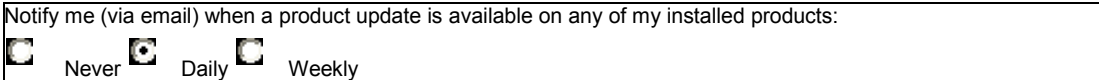

## **C. Toolbar:**

### **Default Toolbar**

Default Toolbar set / order.

- Download- Download the selected item(s).
- Install- Version Tracker Pro gives you the ability to download and automatically install selected items including most application drag installs, .pkg installers and launchable installers, patchers and updaters. For MindVision Installer VISE installers, MindVision FileStorm installers, Custom installers/patchers, StuffIt InstallerMaker installers and Single file non-app patches the installers will launch but can't be run automatically. Your first install will display a dialogue window with additional information.
- Skip Version- Don't want to update to the current version but want to be notified about the next one? Perfect for beta releases or paid upgrades. Clicking "Skip Update" will mark the product as blue in your Watch List.
- Inspect- Shows where the file is located and additional file details.
- Check for Updates- Clicking the "Check for Updates" button will cause VersionTracker Pro to go online and connect to the VersionTracker Database giving you the latest versions of the software in your Watch List and Daily Updates Tab. You need to have an active Internet connection.
- Stop-Stops checking for Updates.
- Report- Submit products to VersionTracker that don't display correctly in your list.
- Search- The search box allows you to search for software from your desktop. The results will be shown on the Search Tab.

## **Customize**

The main toolbar is fully customizable. Control / click to bring up the customization pane.

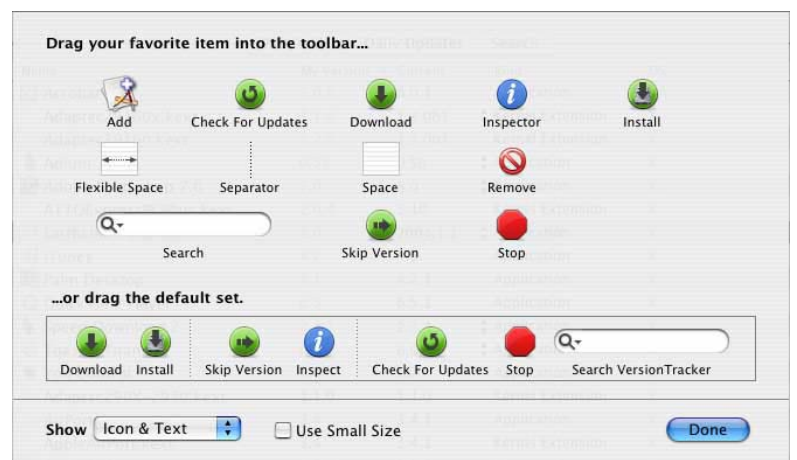

*Image O: Toolbar Customization Pane* 

#### **Other Toolbar Options:**

- Remove Highlighting an item in your Watch List, and clicking the "Remove" button, will remove the item. This item will not return until you reset your Watch List or add it back manually.
- Add Clicking "Add" will bring up a navigational dialog that allows you to find items on your hard drive and add them to your Watch List manually.

*Quick Tip- You can view the Toolbar as icons and text, Icons only or Text only.* 

## **D. Menu Items:**

The following documents the functionality of the primary menu items. Not all menu items are covered below.

# **VersionTracker Pro Menu**

-> Preferences…- This menu item has seven panes where you can set and edit your VersionTracker Pro preferences.

## 1. Updates Pane:

You can set VersionTracker Pro to automatically check for updates manually, every hour, every four hours, every day or every week (you need to have an active Internet Connection to complete a successful check-in). Selecting the manual option sets VersionTracker Pro to only check for updates when you click the "Check for Updates" button. The default setting is every four hours.

- Checking the "badge dock icon" option will show the number of Available Updates above the VersionTracker icon in your dock.
- Checking the "display new updates in notification window" option will present you with a visual alert when new updates are available.
- Check for updates on launch and check updates while using battery provide additional customization options.
- "Don't show beta and pre-release updates" and "Don't show paid updates" are defined for each Watch List you want to track. You will see a "Setting for <watch list name>" above these preferences to indicate which Watch List is active. To change your active Watch List, click on the Watch List name in the left hand navigation area.

#### 2. Download Pane:

- You can select the destination for your downloads. By default, VersionTracker Pro creates a download folder on your desktop.
- Download from local network peers allows you to access other VersionTracker Pro download folders within your network.
- Share my downloads with local peers allows other uses to access your VersionTracker Pro downloads folder. If you change the location of your Downloads folder, previous downloads will not be able to be accessed by other users.
- "Download new updates every day at: <time>" allows you to schedule all new updates to be download daily to your download foldeer.
- Checking "allow installation of untested items" will allow you to attempt to install all products. This option is only recommended for advanced users or developers who want to test this feature. (See the Download and Install section above for more information on this feature.)
- Download archiving- allows you to specify the amount of disk space for saved downloads. If you check "delete all downloads after unpacking" other users within your local network will not be able to share your downloads (the "share my downloads" feature also needs to be enabled).

### 3. Scanning Pane:

Edit your scanning preferences; select what drives you would like to include and the file type(s). Scanning preferences are defined for each Watch List you want to track. You will see a "<Watch List name> scans" to the left of the drop down box to indicate which Watch List is active. To change your active Watch List, click on the Watch List name in the left hand navigation area.

- $\circ$  Software I Use Version Tracker Pro will compile a list of applications and utilities that you have recently launched, as well as system extensions and drivers. It will also periodically scan your system for open applications and add them to the list.
- o All My Software VersionTracker Pro will list all of the applications it can find on your computer.
- o Items I Add VersionTracker Pro will only track items that you have added manually to the Watch List. Set

*Quick Tip- Use the Items I Add option to create a custom watch list that only tracks specific items that you add (like all your Widgets).* 

## 4. Ticker Pane:

Various options that allow you to customize the display of the VersionTracker Ticker. The Ticker is a carbonized desktop palette featuring the latest updates from the VersionTracker Database. The Ticker is updated every 15 minutes if you have an active Internet connection and the Ticker be accessed via the Window -> Ticker Menu item.

#### 5. System Info Pane:

Your system information is displayed here for reference.

## 6. Network Pane:

If needed, you can set the VersionTracker Pro client to work with a proxy server.

## 7. Registration Pane:

The information you used to register with VersionTracker. If you need to change your email address or password, you need to go to [https://secure.versiontracker.com](https://secure.techtracker.com/) first, then you can edit your account settings in the VersionTracker Pro software.

#### **File Menu**

-> Save as Text- Allows you to export your watch list into a text file, which can be imported into other programs or used for reporting purposes.

-> Get Info- Same as using the Inspect button.

-> Get Finder Info - If you want to know more info about the item installed on your hard drive, you can highlight the item and select "Get Finder Info". (Note- Get Info brings up the Inspector Pane).

-> Reveal in Finder - If you want to know where an item is located on your hard drive, you can highlight the item and select "Reveal in Finder". This will open the folder containing the item.

-> Download- The same functionality as clicking on the "Download" button. The item(s) that are highlighted will be downloaded.

-> Download and Install- The same functionality as clicking on the "Install" button. The item that is highlighted will be downloaded and installed if the install feature is enabled for that item.

-> Download Watch List Updates- Download all the out-of-date applications in your Watch List at once.

-> Skip Version- Don't want to update to the current version but want to be notified about the next one? Perfect for beta releases or paid upgrades. Clicking "Skip Update" will mark the product in blue in your Available Updates and Watch List.

-> Add Item- Clicking "Add" will bring up a navigational dialog that allows you to find items on your hard drive and add them to your Watch List manually.

-> Remove Item- Highlighting an item in your Watch List, and clicking the "Remove" button, will remove the item. This item will not return until you reset your Watch List or add it back manually.

-> Close Window- Closes the active VersionTracker Pro window.

## **Edit Menu**

-> Alert List- Takes you online to VersionTracker where you can edit, create or delete Alerts. The next time VersionTracker Pro checks for updates your Alert lists will sync up between the VersionTracker website and software.

## **View Menu**

-> Columns- Customize the column display for the active list.

-> Edit Watch List Setting- Shows you the scanning preferences for the active Watch List. To change your active Watch List, click on the Watch List name in the left hand navigation area.

-> Reset Watch List- Will clear all the items in your active Watch List and initiate a "hard" reset. Click on Check for Updates to complete the reset.

-> Show / Hide Untracked Items- By default your Watch List(s) only shows items that are tracked in the VersionTracker Database. Some items that you have installed do not have version numbers, are a part of the OS or are not updated. Thus, by default VersionTracker Pro hides these items; you can show all items by selecting the View Menu -> Show Untracked Items.

## **Window Menu**

-> Main- Main VersionTracker Pro interface

-> VersionTracker Ticker- Carbonized desktop palette featuring the latest updates from the VersionTracker Database. The Ticker is updated every 15 minutes if you have an active Internet connection.

-> Downloads- Download Manager

-> Inspector- Same as the "Inspect" button on the default Toolbar. Shows you an items path, version and download url.

-> Log- Tracks the VersionTracker Pro client activity for one week. "Activity" refers to the scanning information for that particular day. All other information is logged by product name.

| 2012/03/10 20:00:00<br>rod |                                            |         |  |  |  |
|----------------------------|--------------------------------------------|---------|--|--|--|
| Date                       | Name                                       | Version |  |  |  |
| ▶ Yesterday                | AirPort Admin Utility                      | 3.2     |  |  |  |
| <b>▼Yesterdav</b>          | CaptureMate                                | 1.0.3   |  |  |  |
| 10:26:02                   | Performing a download mate/capturemate.sit |         |  |  |  |
| 10:26:06                   | Attempting to redirect from HTML           |         |  |  |  |
| 10:26:06                   | Performing postprocess on item CaptureMate |         |  |  |  |
| 10:26:06                   | Unpacking capturemate.sit                  |         |  |  |  |
| 10:26:06                   | Download succeeded                         |         |  |  |  |
| 10:26:08                   | Done unpacking capturemate.sit             |         |  |  |  |
| ▶ Yesterday                | Dantz Retrospect 5.1 Driver Update         | 4.2.105 |  |  |  |
|                            | $0.1118883 - 101$                          | $\sim$  |  |  |  |

*Image P: VersionTracker Log*

# **6. My Tools- Features on VersionTracker.com**

To access your online tools, go to [http://www.versiontracker.com/tools,](http://www.versiontracker.com/tools) and login using the email address and password that you used to create your VersionTracker Pro account.

Once the VersionTracker Pro software checks for update, from your online "Computer List", you can keep track of the software installed on multiple computers within the same account.

*Image Q: My Tools located at http://[www.versiontracker.com/](http://www.versiontracker.com/)tools* Developers | Advertisers | Mac OS X v GO Advanced Search Search: Platform: Mac OS X Mac OS 8/9 Today's Updates Updates by Category Top Downloads Editor's Picks My Tools Delete Update My Tools Alert List (Add More Alerts) Alert I Title / Version / Description Platform Type **Schedule** ь Down Version Tracker Mobile 1.0.4 Software updates, news and reviews right to your  $\Box$  $\mathcal{C}$ Update <br /> **E** <br /> **E** <br /> **E** <br /> **E** <br /> **E** <br /> **E** <br /> **E** <br /> **E** <br /> **E** <br /> **E** <br /> **E** <br /> **E** <br /> **E** <br /> **E** <br /> **E** <br /> **E** <br /> **E** <br /> **E** <br /> **E** <br /> Daily mobile, Treo, or Blackberry Install Repor Version Tracker Pro 3.5.2 find, download & install software & driver updates Ŵ Update 因图图图 Daily ь Comp Version Tracker Pro 4.0fc1 Desktop app finds, downloads, installs software  $\Box$ Update 因图图图 Daily  $\mathbf{x}$ updates **Recent S** Version Tracker Widget 1.0 track software updates, filter by category, spotlight Update 因图图图 Daily  $\Box$  $\overline{\mathbf{x}}$ ▶ <u>versi</u> search Þ versi Notify me (via email) when a product update is available on any of my installed products:  $\bigcirc$  Never  $\,\odot$  Daily  $\,\bigcirc$  Weekly Ы html Results 1 - 4 of 4 Ы versi ▶ versi Delete Update **Recent P**  $\blacktriangleright$  Firefo s. Extrer

For more information on all the advanced site features for VersionTracker Pro subscribers refer to the:

User guide located at: [http://image.versiontracker.com/plus\\_download/vtplusguide.pdf](http://image.versiontracker.com/plus_download/vtplusguide.pdf) Feature tours at:<http://www.versiontracker.com/faq/plustour/index.php>

http://www.versiontracker.com/pro **Page 20 of 21** and 20 of 21

# **7. Contact Information**

Technical and customer support is available by emailing us at [support@techtracker.com](mailto:support@techtracker.com) or by calling +1 503.227.2571. Our hours of operation are Monday through Friday from 8:30am to 5:30pm Pacific Standard Time.

# **8. License**

Upon purchase, you are entitled to a single subscription to VersionTracker Pro. For full terms and conditions, please read through the entire licenses agreement presented during purchase or activation of VersionTracker Pro. For more information, please refer to http://[www.techtracker.com.](http://www.techtracker.com/)

# **9. Disclaimer of Warranty**

VersionTracker Pro is provided on an "as is" basis, without warranty of any kind, including without limitation the warranties of merchantability, fitness for a particular purpose and non-infringement. The entire risk as to the quality and performance of the software is borne by you. Should this software prove defective, you and not TechTracker assume the entire cost of any service and repair. In addition, software has inherent security limitations and you must determine that this software, as well as any other software that uses data generated by the software, sufficiently meets your requirements. This disclaimer of warranty constitutes an essential part of the agreement.

If your CD is defective, TechTracker will send you a replacement at no cost to you. You can also download the latest version of the Mac OS, Mac OS X and Windows software clients at: [http://www.versiontracker.com/faq.](http://www.versiontracker.com/faq)

# **10. Privacy Statement**

TechTracker does not collect any unnecessary personal information. The information we collect is aggregated solely for the purpose of ensuring your software environment is up-to-date. For more information, please refer to<http://www.techtracker.com/privacy>

TechTracker, the TechTracker logo, VersionTracker Pro, the VersionTracker Pro logo, VersionTracker Plus and the VersionTracker Plus logo are either registered trademarks or trademarks of TechTracker, Inc. in the United States and/or other countries. Mac, Mac OS, Mac OS X, and the Mac OS logo are the trademarks of Apple Computer Inc., registered in the United States and other countries.

Copyright 2003-2006, TechTracker, Inc. All rights reserved.

TechTracker, Inc. 55 SW Yamhill Street, 3<sup>rd</sup> Floor Portland, OR 97204 USA [http://www.techtracker.com](http://www.techtracker.com/) [info@techtracker.com](mailto:info@techtracker.com)

# **11 . About TechTracker**

TechTracker drives computer stability across the global desktop computing environment through software applications and a network of software support Websites. IT administrators, developers and end-users collaborate on the TechTracker Network to solve technology problems. For more information, please visit http://www.techtracker.com.